# Руководство пользователя

# Блок автоматического тревожного оповещения

# ARM-911A

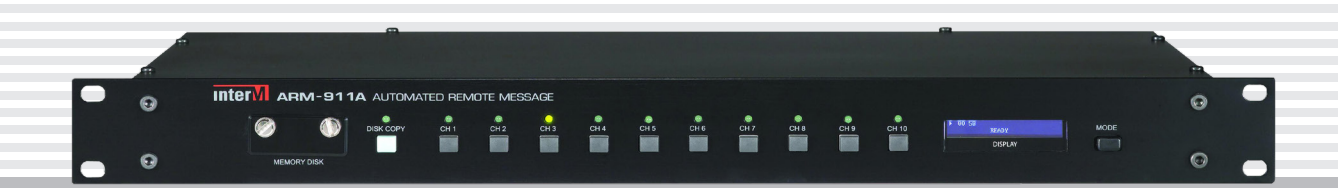

# Содержание

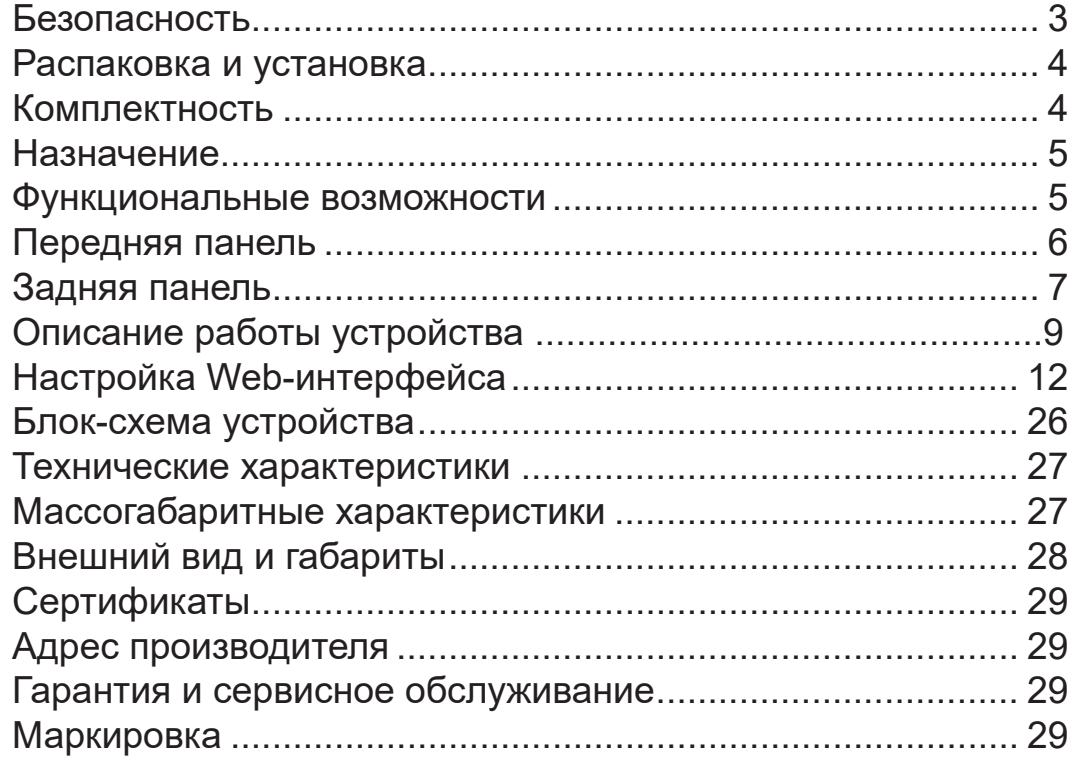

# Безопасность

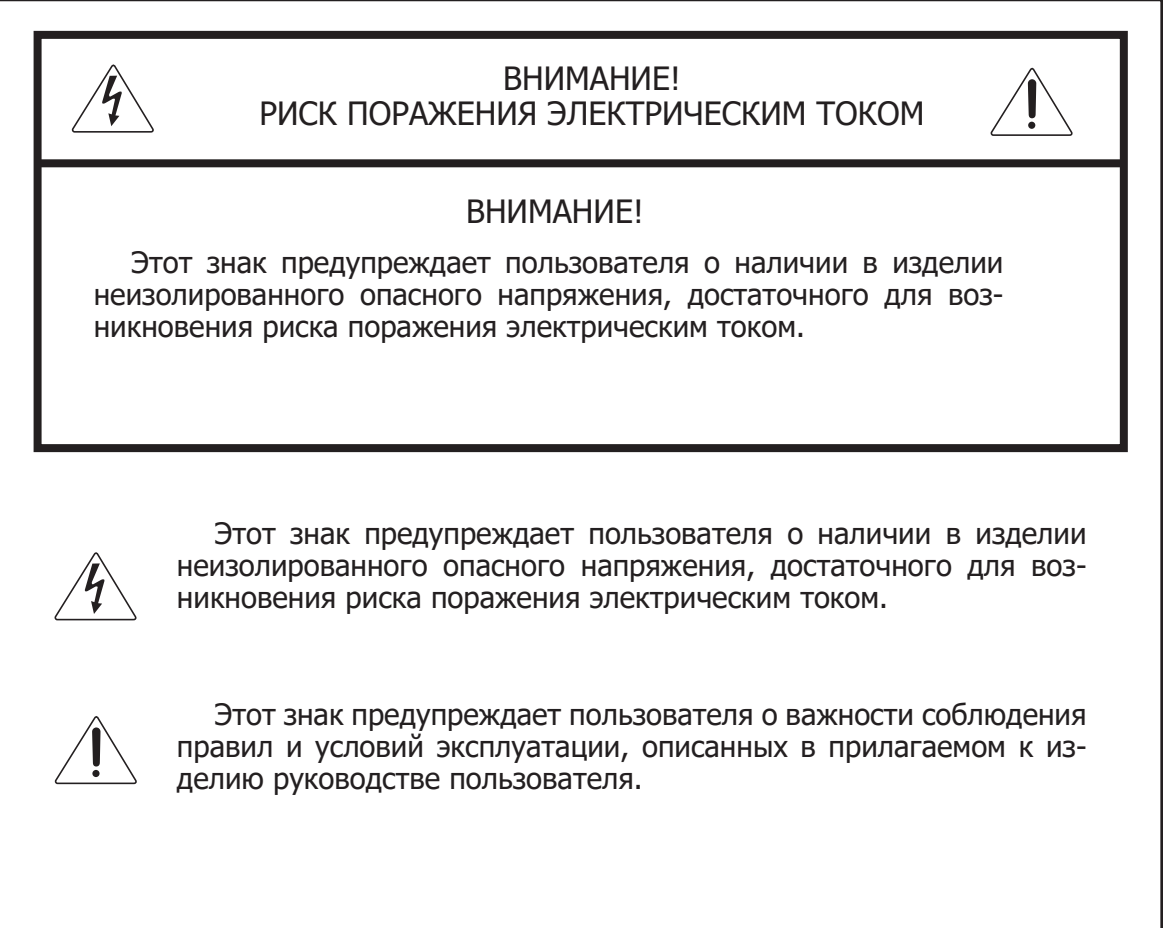

## Распаковка и установка

Установка и обслуживание в работе изделия не вызовут у Вас затруднений. Для ознакомления со всеми функциональными возможностями, а также для правильной установки и подключения устройства внимательно прочитайте настоящее руководство пользователя.

Аккуратно распакуйте изделие, не выбрасывайте коробку и другие упаковочные материалы. Они могут понадобиться, если Вам потребуется транспортировать устройство или обратиться в службу сервиса.

Использование устройства в условиях высокого уровня температуры, запыленности, влажности или вибрации может привести к изменению его характеристик или снижению срока эксплуатации.

#### **Для обеспечения надежной и долговременной работы изделия:**

- Внимательно прочитайте настоящее руководство пользователя. 1.
- 2. Сохраните руководство пользователя.
- 3. Соблюдайте требования безопасности.
- Выполняйте все инструкции настоящего руководства пользователя. 4.
- 5. Не устанавливайте изделие около воды.
- 6. Протирайте изделие только сухой тряпкой или салфеткой.
- 7. Не закрывайте вентиляционные отверстия устройства.
- 8. Не устанавливайте изделие возле источников тепла.
- 9. Обязательно заземляйте корпус изделия, если иное не оговорено производителем.
- Оберегайте от механического повреждения силовой кабель, а также разъемы и ро-10. зетки для подключения устройства к сети питания.
- 11. Используйте совместно с изделием только рекомендованные производителем аксессуары и приспособления.
- Отключайте изделие от сети питания, если оно не используется в течение длитель-12. ного периода.
- Для технического обслуживания и ремонта обращайтесь только в сервисные центры 13.представителей производителя. Сервисное обслуживание требуется в случаях неисправности, механического повреждения изделия или силового кабеля, попадания внутрь жидкости или посторонних металлических предметов.

## Комплектность

- 1. Блок автоматического тревожного оповещения ARM-911A.
- 2. Кабель питания от сети 220 В / 50 Гц.
- 3. Карта памяти SD объемом 2 Гб (установлена в слот карты памяти).
- 4. Набор клеммных колодок с винтовым зажимом.
- 5. Винты для установки блока в аппаратный шкаф.
- 6. Руководство пользователя.
- 7. Картонная упаковка.

# Назначение

 Блок ARM-911A предназначен для оперативного управления эвакуацией людей в автоматическом или ручном режиме при возникновении разного рода нештатных или чрезвычайных ситуаций.

#### Функциональные возможности

#### **• 10 тревожных сообщений**

В Flash-памяти блока ARM-911A может храниться до 10 различных тревожных сигналов и сообщений.

#### **• Ручной и автоматический режим работы**

Любое из 10 тревожных сообщений может быть запущено одним нажатием кнопки на лицевой панели либо при помощи «сухих» контактов, замыкание которых осуществляется удаленными кнопками или по внешнему сигналу, например, от системы пожарной или охранной сигнализации. Допускается управление блоком ARM-911A по последовательному интерфейсу RS-232.

#### **• Подключение микрофонных панелей RM-911D и RM-911W**

К блоку ARM-911A может быть подключено до 4-х микрофонных панелей настольного (RM-911D) или настенного (RM-911W) исполнения, с помощью которых можно передавать голос оператора или запускать готовые тревожные сообщения.

#### **• Подключение к автоматической телефонной станции (АТС)**

При наличии местной телефонной связи запуск записанного сообщения и передача голоса оператора может также осуществляться с любого телефонного аппарата — стационарного или мобильного.

#### **• Внешние источники сигнала**

Предусмотрена возможность подключения внешних источников звукового сигнала линейного уровня, активация которых выполняется специальными управляющими «сухими» контактами.

#### **• Трансляция по недельному расписанию**

Блок ARM-911A позволяет воспроизводить музыкальные файлы, информацию рекламного или служебного характера по заранее составленному недельному расписанию.

#### **• Гибкая система приоритетов**

Корректная работа устройства в условиях многообразия источников сигнала и способов управления достигается за счет гибкой программируемой системы приоритетов.

#### **• Управление через WEB интерфейс**

Пользователь может конфигурировать систему с помощью любого компьютера или мобильного устройства, имеющего доступ к локальной сети.

# Передняя панель

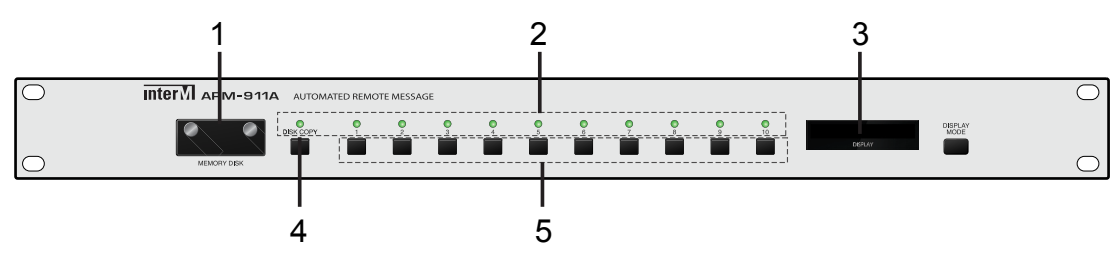

#### **1. Крышка слота карты памяти**

В устройстве установлена внутренняя буферная флэш-память объемом 2 Гб и съемная SD-карта. Рекомендуются к использованию карты памяти объемом 2 Гб.

#### **2. Индикаторы сообщений**

При запуске звуковых сообщений загораются индикаторы сообщений.

#### **3. Дисплей**

На дисплее отображается текущее состояние устройства.

# **4. Кнопка копирования файлов с SD-карты во внутреннюю память устройства.**

С помощью клавиши «DISK COPY» можно скопировать звуковые файлы, находящиеся на съемной SD-карте, в буферную флэш-память внутри устройства.

#### **5. Кнопки запуска сообщений**

Эти кнопки используются для воспроизведения звуковых сообщений напрямую из флэш-памяти устройства.

#### **6. Кнопка изменения режимов дисплея**

При нажатии кнопки «DISPLAY MODE» изменяется режим отображения дисплея.

# Задняя панель

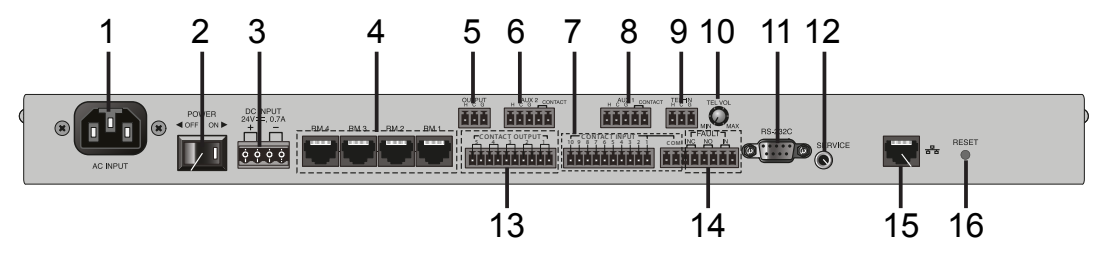

#### **1. Разъем питания 220 В/50 Гц**

Разъем для для подключения к сети питания 220 В / 50 Гц с помощью сетевого шнура, поставляемого в комплекте с устройством.

#### **2. Выключатель питания**

Используйте этот переключатель для того, чтобы включить или выключить электропитание.

#### **3. Клеммы питания 24 В**

Клеммы для подключения источника постоянного тока с напряжением 24 В. Убедитесь в правильной полярности, при установке этого соединения.

#### **4. Входы для микрофонных панелей**

Разъемы для подключения RM-911D и RM-911W. Кабель CAT5e не должен превышать максимальное рабочее расстояние: 300 м при сопротивлении кабеля менее 30 Ом и 100 м при сопротивлении кабеля менее 80 Ом.

#### **5. Клеммы выходного аудио сигнала**

На эти клеммы выводится сигнал линейного уровня (0.775 В). Уровнем выходного сигнала можно управлять с помощью графического Web-интерфейса.

#### **6. Линейный/микрофонный вход 2**

Клеммы для подключения внешнего источника аудио сигнала AUX. Входная чувствительность может быть установлена с помощью графического Web-интерфейса: -50 дБ, -10 дБ, +4 дБ. При использовании конденсаторного микрофона с помощью графического Web-интерфейса можно установить фантомное питание с напряжением 12 В. Эти входы активируются при подаче на них входного сигнала. Входами можно управлять при помощи «сухих» контактов.

ПРИМЕЧАНИЕ: НЕ включайте фантомное питание, когда вход не используется для конденсаторного микрофона с фантомным питанием.

#### $\overline{7}$ . **7. Управляющие входные «сухие» контакты**

Звуковой файл, записанный во флэш-памяти, можно запустить путем замыкания соответствующий «сухих» контактов.

#### **8. Линейный/микрофонный вход 1**

Клеммы для подключения внешнего источника аудио сигнала AUX. Входная чувствительность может быть установлена с помощью графического Web-интерфейса: -50 дБ, -10 дБ, +4 дБ. При использовании конденсаторного микрофона с помощью графического Web-интерфейса можно установить фантомное питание с напряжением 12 В. Эти входы активируются при подаче на них входного сигнала. Входами можно управлять при помощи «сухих» контактов.

ПРИМЕЧАНИЕ: НЕ включайте фантомное питание, когда вход не используется для конденсаторного микрофона с фантомным питанием.

ARM-911A ARM-911A 7

#### **9. Линейный вход для подключения автоматической телефонной станции (АТС)**

Вход для подключения АТС. Предназначен для запуска тревожных сообщений или передачи голоса оператора с телефонного аппарата.

#### **10. Регулятор громкости сигнала АТС**

Для увеличения громкости поверните регулятор по часовой стрелке. Для уменьшения громкости поверните регулятор против часовой стрелки.

#### **11. Разъем RS-232**

Порт RS-232 используется для управления режимами работы устройства с помощью внешних систем или устройств.

Максимальная длина кабеля не должна превышать 15 м.

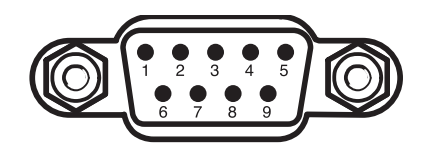

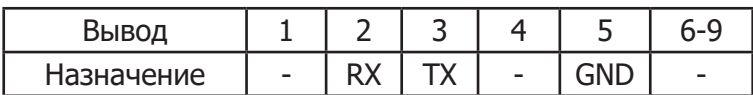

#### **12. Сервисный разъем**

Этот разъем используется для обновления программного обеспечения.

#### **13. Управляющие выходные "сухие" контакты**

Данные клеммы являются нормально разомкнутыми «сухими» контактами. Они предназначены для включения внешних исполнительных устройств или дополнительной световой (звуковой) сигнализации. Контакты замыкаются при запуске тревожных сообщений. Срабатывание выхода настраивается с помощью графического Web-интерфейса.

#### **14. Входы / выходы индикации неисправностей**

Если входные контакты индикации неисправностей разомкнуты, то на дисплей ARM-911A будет выводиться сообщение 'FAULT-IN'. Например, к контактам «IN» можно подключить какое-либо устройство. Тогда при выключении устройства на дисплее ARM-911A появится сообщение об ошибке.

При выключении питания ARM-911A выходные контакты NC (Normally Closed) **̶**  разомкнуты, контакты NO (Normaly Open) **̶** замкнуты, при включении питания ARM-911A наоборот.

#### **15. Порт подключения к локальной сети**

Подключение по этому порту осуществляется по протоколу TCP/IP, поддерживаются 10/100 Base-Tx.

#### **15. Кнопка сброса пользовательских настроек на заводские**

При удержании в нажатом положении кнопки «Reset» более 5 секунд, все настройки устройства сбрасываются на заводские.

# Описание работы устройства

#### **1. Запись звуковых сообщений на съемную SD-карту**

Для записи звуковых сообщений на SD-карту:

- 1) Извлеките SD-карту из переднего слота:
	- открутите крышку слота карты памяти;
	- нажмите на центр SD-карты и отпустите, а затем извлеките карту из слота.
- 2) Сохраните файлы звуковых сообщений:
	- запишите в память SD-карты 10 сообщений;

 • номер дорожки должен соответствовать кнопкам запуска сообщений, расположенным на передней панели. Назовите файлы сообщений следующим образом: 01.mp3, 02.mp3, ..., 10.mp3.

- 3) Вставьте SD-карту в слот карты памяти: • убедитесь в правильном положении SD-карты при установке, SD-карта должна входить в слот без усилий; • вставьте SD-карту в слот до фиксации.
- 4) На дисплее отобразится сообщение 'READY'
- 5) Нажмите кнопки запуска сообщение от 1 до 10 соответственно, чтобы проверить файлы звуковых сообщений, находящиеся на SD-карте. • При повторном нажатии кнопки запуска, воспроизведение сообщения остановится.

 • При нажатии на кнопки запуска сообщения должен загораться соответствующий индикатор сообщения.

 • Если в памяти SD-карты меньше десяти звуковых файлов, то соответствующий индикатор сообщения не загорается при нажатии кнопки запуска сообщения.

#### **2. Копирование звуковых сообщений во внутреннюю флэш-память**

Используйте эту функцию для создания резервной копии звуковых сообщений на внутренней флэш-памяти.

Для копирования звуковых сообщений из памяти съемной SD-карты во внутреннюю флэш-память:

- 1) Нажмите кнопку «DISK COPY» на передней панели. На дисплее
	- отобразится сообщение ꞋPRESS THE MODE KEY ONCE MOREꞋ.

 • Нажмите кнопку «DISPLAY MODE», чтобы начать копирование (если не нажать кнопку «DISPLAY MODE» в течении 3-х секунд, то копирование отменяется). Устройство считывает файлы из съемной SD-карты и копирует их на внутреннюю резервную флэш-память.

• На дисплее отображается сообщение 'COPYING'.

 • Когда копирование будет завершено на дисплее отобразится сообщение 'READY'.

2) Извлеките SD-карту из переднего слота.

3) Нажмите кнопки запуска сообщение от 1 до 10 соответственно, чтобы проверить файлы сообщений, скопированные со съемной SD-карты.

- 4) Вставьте SD-карту в слот карты памяти.
- [ПРИМЕЧАНИЯ]: 1. Если флэш-память пуста, то индикаторы сообщений не загораются даже при нажатии кнопок запуска сообщений.
	- 2. ARM-911A может воспроизводить только файлы формата MP3 с частотой дискретизации 44.1 КГц и скоростью передачи данных 64 Кбит/с  $\sim$  320 Кбит/с.
	- 3. Встроенная флэш-память устройства составляет 2 Гб.
	- 4. Копироваться могут только файлы объемом менее 2 Мб.

- [ВНИМАНИЕ]: 1. НЕ ВЫКЛЮЧАЙТЕ ЭЛЕКТРОПИТАНИЕ во время копирования файлов на флэш-память, это может вызвать неисправность флэш-памяти.
	- 2. Во время копирования не могут быть использованы другие функции устройства.
	- 3. Если извлечь съемную SD-карту, не сделав резервную копию звуковых файлов на внутреннюю флэш-память, то устройство не сможет транслировать сообщения. Сначала необходимо создать резервную копию файлов с помощью кнопки «DISK COPY» на передней панели.
	- 4. После копирования звуковых сообщений со съемной SD-карты на внутреннюю память устройства обязательно проверьте, все ли скопированные файлы корректны.
	- 5. Номера дорожек звуковых сообщений на флэш-памяти должны находится в числовом порядке. Назовите файлы сообщений следующим образом: 01.mp3, 02.mp3, ..., 10.mp3.
	- 6. Если на дисплее отобразятся сообщения 'NO DEVICE' или ꞋNO FILEꞋ, то произошел сбой SD-карты. В этом случае извлеките SD-карту и проверьте ее на компьютере. Если по-прежнему возникает ошибка, то отформатируйте SD-карту на компьютере или замените ее на новую. Если ошибка возникает после этого, то обратитесь в службу поддержки.
	- 7. При замене флэш-памяти на новую, ее необходимо отформатировать в файловую систему FAT32 и 4096-байтовый размер кластера перед работой.

#### **3. Управление ARM-911A через автоматическую телефонную сеть**

Линейный вход подключения к АТС позволяет управлять ARM-911A с помощью АТС. Это позволяет использовать любой подключенный к АТС телефон для соединения с ARM-911A, чтобы делать прямые речевые сообщения. DTMF декодер позволяет запустить любое из 10 записанных на флэш-памяти сообщений, используя наборную панель телефона.

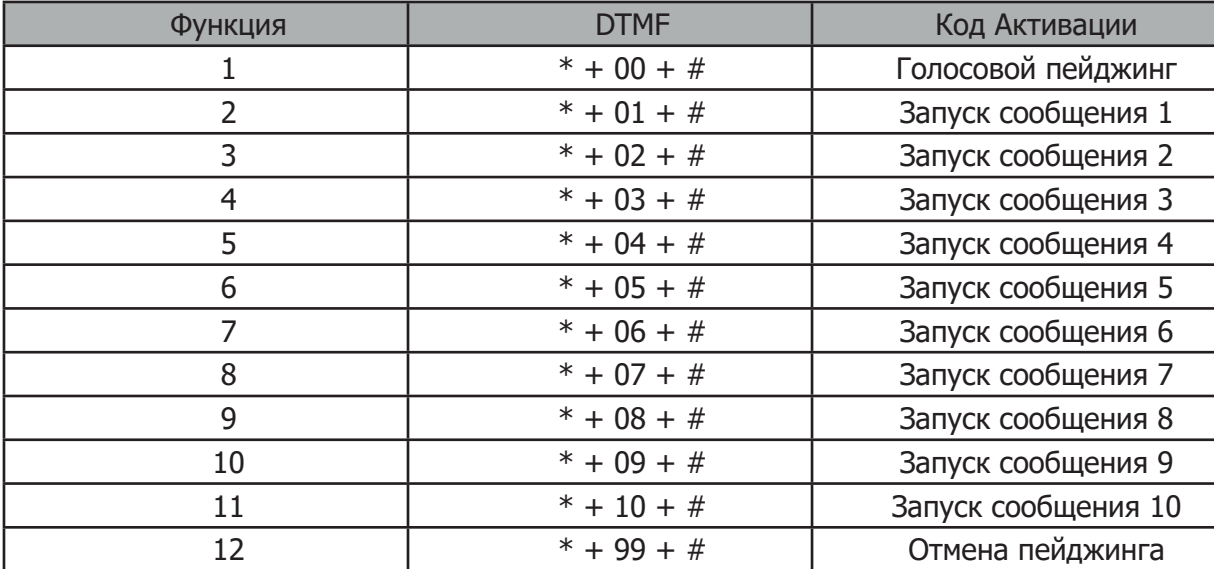

# Настройка Web-интерфейса

#### **1. Получение доступа к ARM-911A в Web-браузере**

Подключите ARM-911A через порт подключения по локальной сети к компьютеру.

Для доступа к настройкам ARM-911A в адресной строке браузера необходимо ввести IP-адрес устройства. По умолчанию IP-адрес ARM-911A – «192.168.1.99». Если IP-адрес ARM-911A был изменен, то в адресной строке браузера необходимо ввести новый адрес устройства. Текущий IP-адрес ARM-911A указывается на дисплее устройства (если на дисплее в данный момент отображается другая информация, то переключите режим дисплея клавишей «DISPLAY MODE»). Также вы всегда можете сбросить настройки ARM-911A на заводские, нажав кнопку «RESET» на задней панели и удерживая ее более пяти секунд.

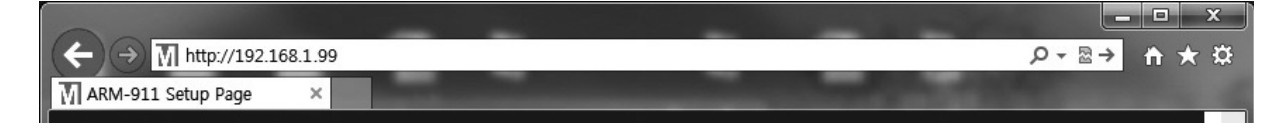

После установки соединения между браузером и ARM-911A необходимо пройти авторизацию.

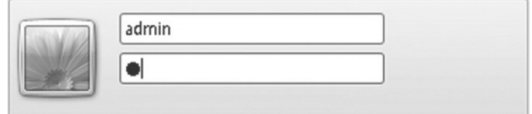

По умолчанию: имя пользователя: «admin»; пароль: «1».

Если имя пользователя и пароль корректны, то браузер соединится с интерфейсом управления.

#### **2. Сетевые настройки (Network Setup)**

На этой странице устанавливаются настройки подключения по локальной сети Ethernet.

#### Setup network configurations

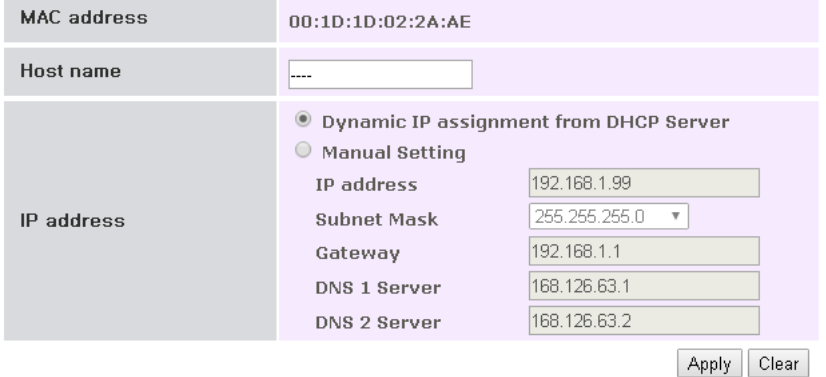

1) Соберите информацию о конфигурации сети.

• Диапазон свободных IP-адресов, которые могут быть выделены на блок (блоки) ARM-911A без сетевых конфликтов.

- Корректная маска подсети.
- Адрес шлюза и DNS-серверов, если вы хотите, чтобы ARM-911A имел возможность подключится к сети Интернет.
- 2) Откройте Web-интерфейс ARM-911A.
- 3) Выберите страницу Network Setting.
	- Укажите вариант присвоения IP-адреса: динамический с использованием DHCP cервера (Dynamic IP assignment from DHCP server) или статический (Manual Setting).
- 4) При настройке вручную введите статический IP-адрес и маску подсети.
	- Выберите ручную установку.
	- Присвойте статический IP-адрес ARM-911A.
	- Убедитесь, что маска подсети и шлюз соответствует вашей сети.
	- Другие настройки сети необязательны
- 5) Подтвердить изменения.
	- Подтвердите новую конфигурацию сети с помощью кнопки «Set»

Если у вас изменяются IP-адрес или конфигурация сети, то вы должны подключиться к сети с новым IP-адресом.

#### **3. Управление трансляцией по недельному расписанию (Time Signal Setup)**

Данная вкладка позволяет активировать и настраивать трансляцию по недельному расписанию.

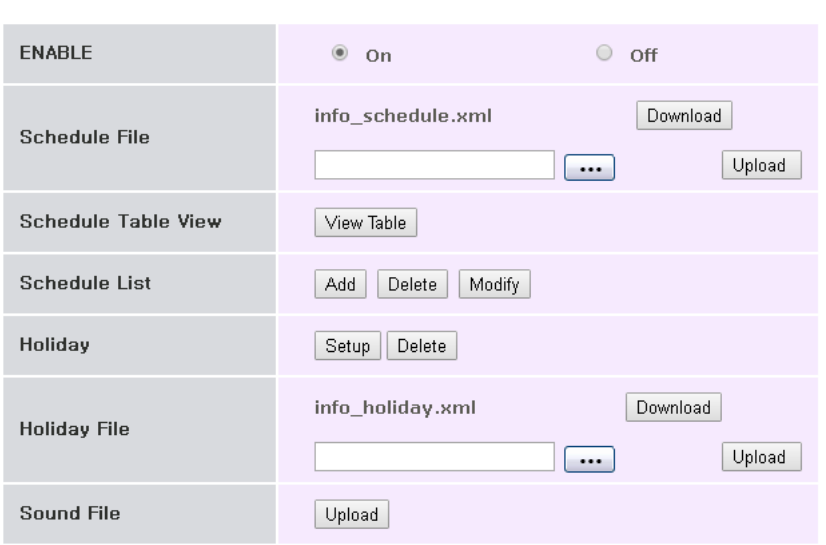

**Time Signal Setup** 

С помощью программируемого недельного расписания можно установить автоматическое воспроизведение звуковых файлов и сообщений в нужные время и день недели.

1) Просмотр графика трансляции (View Table).

Недельный график трансляции отображается во вкладке «Time Signal list», которая открывается нажатием кнопки «View Table».

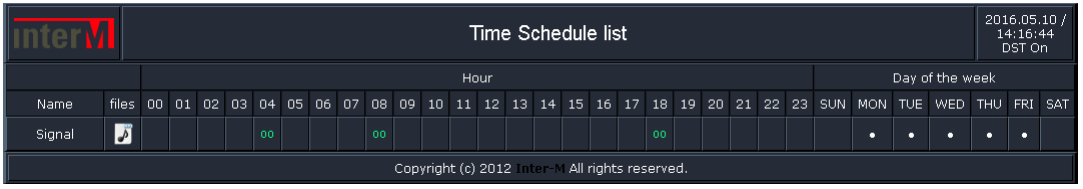

В графике отображается название расписания, дни недели, время начала и окончания трансляции, а также URL-адрес аудиофайла, который появляется при наведении курсора на условный графический знак в столбце files.

2) Добавление события в недельное расписание (Add).

Нажмите кнопку «Add», чтобы добавить звуковой файл. При нажатии кнопки откроется следующее окно:

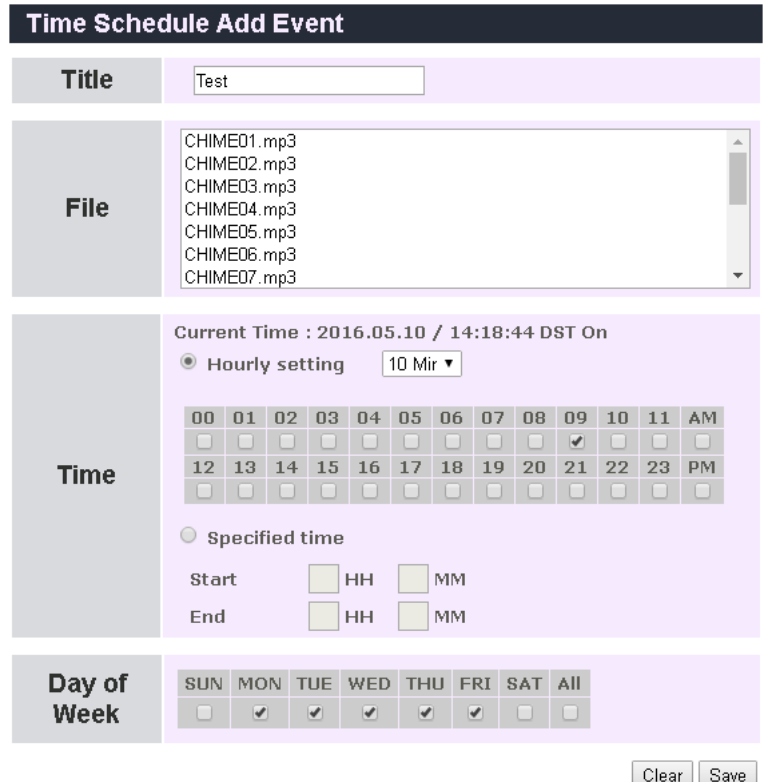

Copyright (c) 2012 Inter-M All rights reserved.

- В окно «Title» вводится название нового события в недельном расписании.
- В окне «File» выберите файл (файлы) для воспроизведения.

• Вкладка «Time» отвечает за время воспроизведения. «Current Time» ̶ это текущее внутреннее время ARM-911A. Установив режим «Hourly setting», повторяющиеся сообщения будут проигрываться в установленное время, для этого укажите час или часы, в которые нужно проигрывать сообщение (например 11, 12, 13...), а также минуты, в которые нужно проигрывать сообщения. При включении режима «Specified Time» звуковое сообщение будет воспроизводиться, начиная со времени, указанного в графе «Start», до времени, указанного в графе «End».

• Во вкладке «Day of Week» устанавливается по каким дням недели необходима трансляция сообщения.

3) Удаление события из недельного расписания (Delete).

Нажмите кнопку «Delete», чтобы удалить событие из расписания. При нажатии кнопки откроется следующее окно:

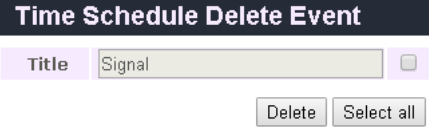

Copyright (c) 2012 Inter-M All rights reserved.

• Нажмите кнопку «Delete», чтобы удалить выбранное событие.

• Кнопка «Select all» нужна для выбора всего списка. Чтобы удалить список нажмите клавишу «Delete».

4) Изменение расписания (Modify).

Для внесения изменений в расписание трансляции воспользуйтесь вкладкой «Time Schedule Modify Event», которая открывается нажатием кнопки «Modify».

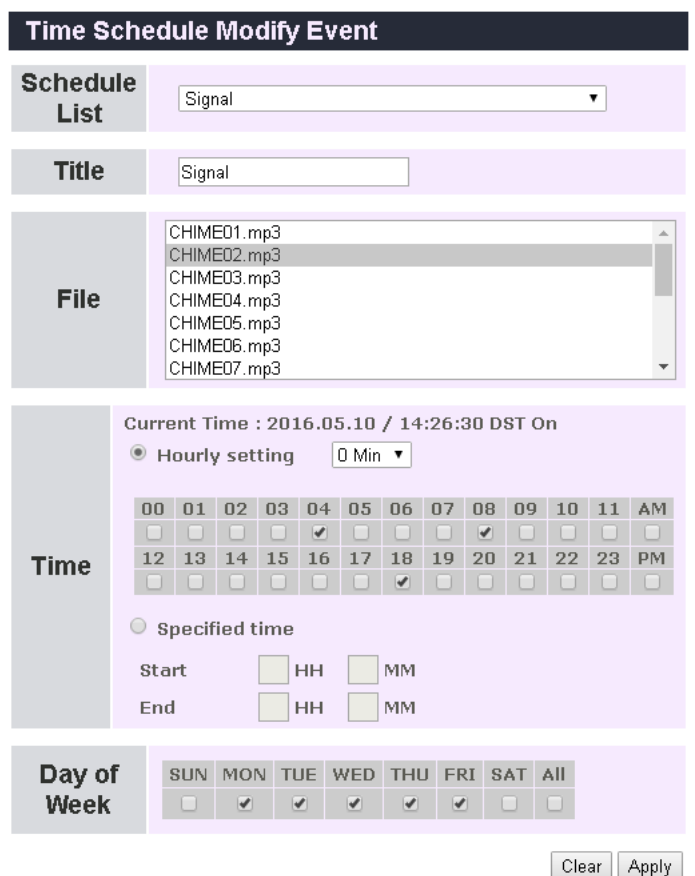

Copyright (c) 2012 Inter-M All rights reserved.

5) Настройка выходых дней (Holiday).

Вкладка «Holiday» используется для указания дней, когда трансляция по недельному расписанию не должна осуществляться. Для этого необходимо активировать нужное расписание, а также указать дату и время начала и окончания прекращения трансляции.

• Нажмите кнопку «Setup», чтобы добавить день, в который не нужна трансляция сообщений.

- Выберите «Enable», чтобы активировать выбранные настройки.
- В графах «Start/End Date» устанавливается дата начала и дата окончания приостановки трансляции.
- В графах «Start/End Time» устанавливается время начала и время окончания приостановки трансляции.
- Нажмите «Save», чтобы сохранить настройки.

Для удаления расписания воспользуйтесь вкладкой «Holyday Delete Event», которая открывается при нажатии на кнопку «Delete».

6) Управление звуковыми файлами (Sound File).

Данная вкладка нужна для управления добавлением или удалением звуковых файлов.

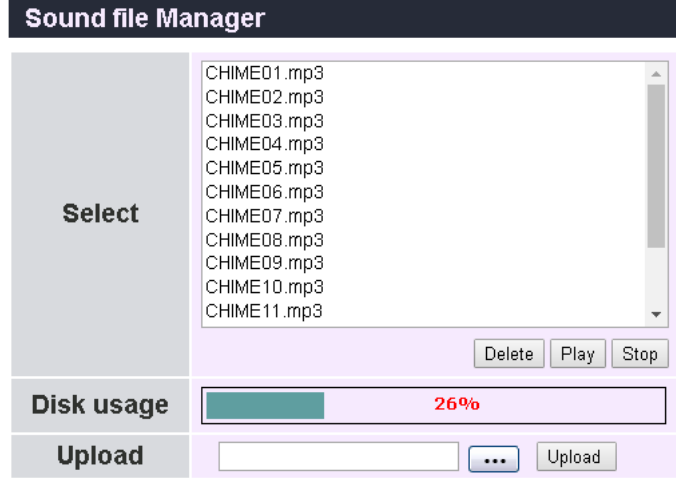

Copyright (c) 2012 Inter-M All rights reserved.

- Выберите файлы, которые вы хотите удалить, в окне «Select». Для выбора нескольких файлов кликайте по ним, удерживая клавишу «Ctrl» на клавиатуре.
- Чтобы удалить выбранные файлы, нажмите клавишу «Delete».
- Для проверки звуковых файлов нажмите клавишу «Play», и выбранный файл начнет воспроизводиться.
- Нажмите клавишу «Stop» для остановки воспроизведения звукового файла.
- Нажмите клавишу «Upload» для загрузки нужного файла с компьютера.

Для трансляции по недельному расписанию используйте файлы в формате MP3.

#### **4. Настройка приоритетов (Priority Setting)**

#### **Priority Setup**

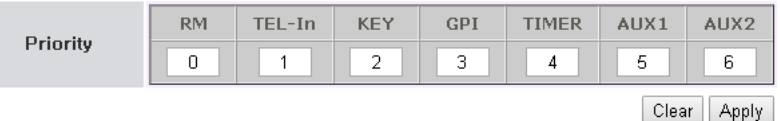

Здесь можно настроить приоритет входных сигналов. Для этого:

- В графах соответствующих устройств введите значение приоритета
- цифрами от «0» до «6». Значение «0» имеет наибольший приоритет, значение «6» ̶ наименьший.
- Кнопка «Clear» сбрасывает внесенные пользователем изменения на значения по умолчанию.
- Для применения установленных настроек нажмите кнопку «Apply».

#### **5. Настройка линейного/микрофонного входа (AUX Input Setting)**

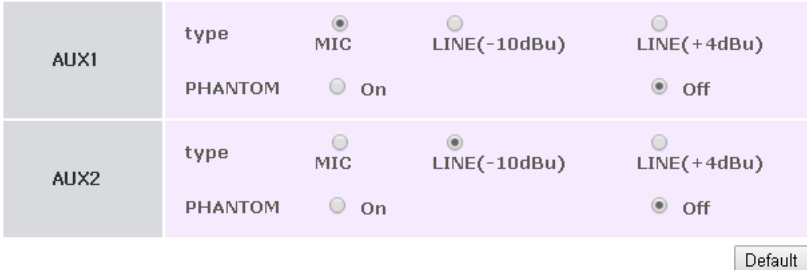

#### **AUX Input Type Setup**

Для каждого линейного/микрофонного входа можно установить следующие значения:

- Тип входа: микрофонный; линейный (-10 дБ); линейный (+4 дБ).
- Наличие фантомного питания.

Для сброса настроек входа на заводские нажмите клавишу «Default».

Настройки по умолчанию: AUX1: микрофонный вход, фантомное питание «off»; AUX2: линейный вход (-10 дБ), фантомное питание «off».

#### **6. Настройка громкости звука (Level Setting)**

#### **Level Setup**

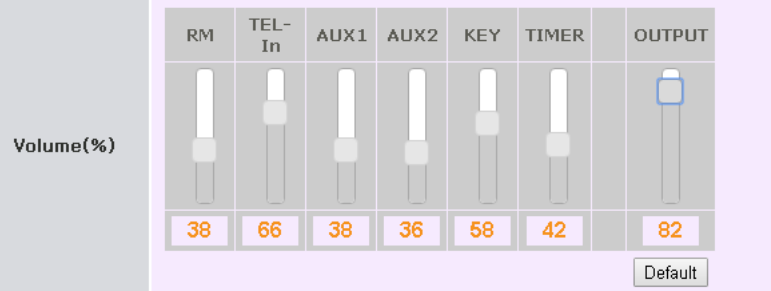

Настройка громкости звука входных и выходного сигналов.

- Громкость звука может быть установлена от 0 до 100, по умолчанию установлено значение 50.
- Для сброса настроек громкости на заводские нажмите клавишу «Default».

#### **7. Настройка эквалайзера (EQ Setting)**

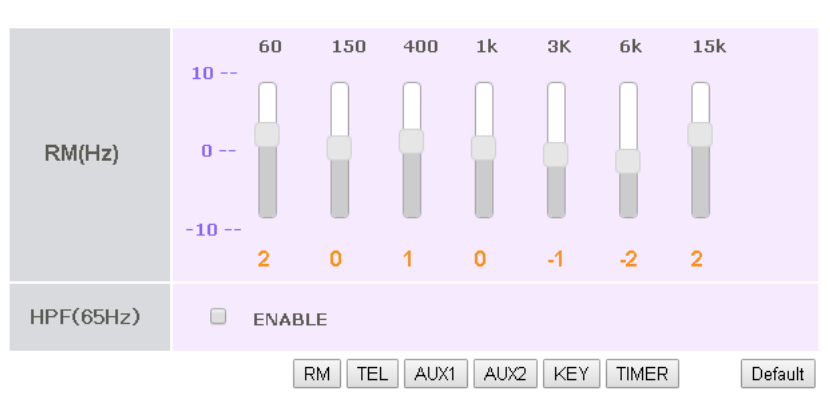

#### **EQ Setup**

Для каждого типа включения входных сигналов можно настроить свой уровень АЧХ. Чтобы настроить уровень сигналов каждого из источников:

• Нажмите кнопку соответствующего источника (RM; TEL; AUX1; AUX2; KEY; TIMER).

• Выставьте бегунком желаемое изменение звукового давления для каждой частоты. Бегунок можно устанавливать в 20 положениях от -10 дБ до +10 дБ. Значение по умолчанию для каждой частоты «0».

• Для сброса настроек эквалайзера на заводские нажмите клавишу «Default».

Чтобы устранить помехи с частотой питающей сети, можно установить фильтр высоких частот (65 Гц). Для этого поставьте галочку в графе «HPF (65 Hz)».

#### **8. Настройка микрофонных панелей (RM Setting)**

#### Ø USE RM<sub>1</sub>  $\overline{\phantom{a}}$ Number  $\sim$  $\sim$  $\sim$ Apply Ø USE **RM 2**  $\overline{\phantom{a}}$  $\overline{\phantom{a}}$ Number  $\sim$  $\mathbf{r}$ Apply  $\Box$  USE BM<sub>3</sub>  $\overline{a}$ Number  $\sim$  $\sim$  $\sim 10^{-1}$  $[$  Apply  $]$  $\Box$  USE **BM 4** Number  $\overline{a}$  $\sim$   $\sim$  $\overline{\phantom{a}}$  $\sim$   $\sim$ Apply

**RM Password** 

Для микрофонных панелей RM-911D и RM-911W можно установить пароли. Чтобы установить пароль:

- Выберите «use» для нужного входа микрофонной панели.
- Введите в соответствующем поле 4-х значный пароль цифрами от 0 до 9.
- Нажмите кнопку «Set».

Если пароль установлен, то прежде чем нажать кнопку запуска сообщения на микрофонной панели или кнопку TALK, необходимо ввести пароль.

Если введенный пароль:

- верный индикаторные светодиоды на RM-911 D/W загорятся на короткое время и погаснут.
- неверный индикаторные светодиоды на RM-911 D/W начнут мигать.

#### **9. Управление звуковыми сообщениями (Message Control)**

#### **Message Control**

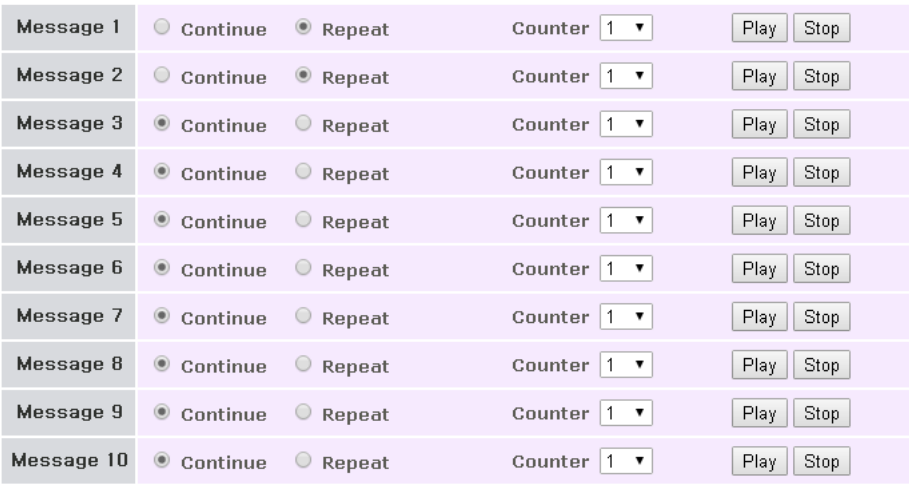

С помощью этой страницы можно выбрать режим воспроизведения сообщений при управлении кнопками на передней панели ARM-911A или кнопками Play/Stop, расположенных на данной странице.

• Выберите режим «Continue» для непрерывного воспроизведения сообщений. Сообщения будут воспроизводиться до повторного нажатия кнопки передней панели или нажатия кнопки Stop.

• Выберите режим «Repeat» для воспроизведения сообщения ограниченное число раз подряд. Изменяемый параметр «Counter» определяет, сколько раз подряд сообщение будет воспроизводиться.

• С помощью клавиши «Play» можно запускать звуковые сообщения через компьютер.

• Остановить воспроизведения сообщения можно клавишей «Stop».

#### **10. Настройка** «**сухих контактов**» **(Contact Setting)**

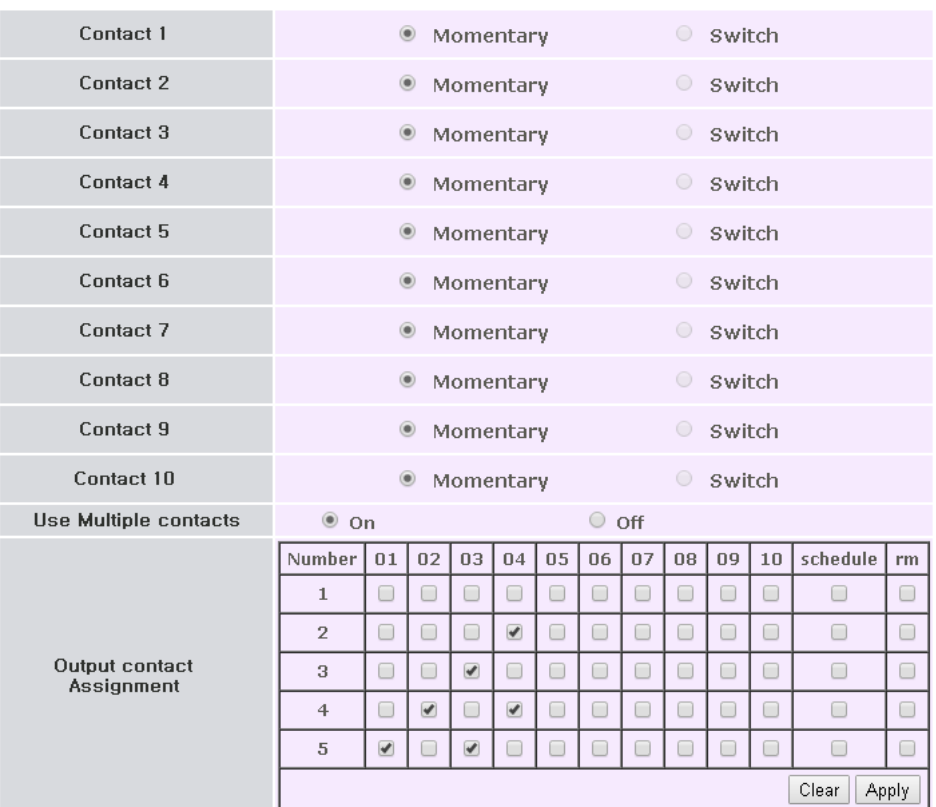

#### **Contact Input Type**

На этой странице можно установить режимы работы «сухих» контактов.

• Momentary: сообщение будет воспроизводиться, пока «сухие» контакты замкнуты.

• Switch: сообщение воспроизводится при кратковременном замыкании «сухих» контактов и прекращает воспроизводиться при повторном замыкании контактов.

Кроме этого есть возможность установить подачу сигнала на выходные управляющие контакты при замыкании нужных «сухих» контактов.

• Отметьте номера входных «сухих» контактов, при замыкании которых необходима активация выходных управляющих "сухих" контактов под номерами 1 ... 5. • Для сохранения изменений нажмите клавишу «Apply».

Если выбрать опцию "Use Multiply contacts", то при одновременном срабатывании двух и более входных "сухих" контактов будет запускаться дополнительный звуковой файл 11.mp3

#### **11. Настройка даты и времени (Time and Date Setup)**

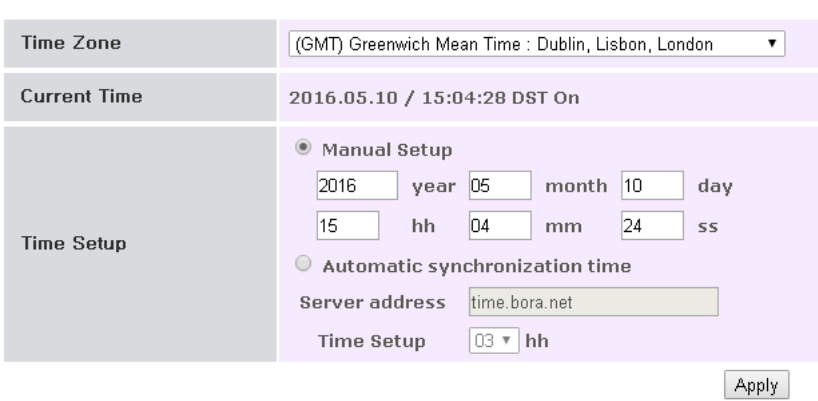

Можно настроить внутренне время ARM-911A в зависимости от часового пояса, в котором вы находитесь.

- В окне «Time Zone» выбирается часовой пояс относительно GMT (по умолчанию: GMT +9:00).
- 

**Time and Date Setup** 

- Графа «Current Time» показывает текущую дату и время.
- В графе «Time Setup» можно настроить время ARM-911A:
	- ۰ Вручную время устанавливается в режиме «Manual Setup».
	- ۰ Если устройство подключено к интернету, время может быть синхронизировано через сервер времени. Для этого выберете режим «Automatic time synchronization» (по умолчанию сервер времени: time.bora.net).
- Для применения установленных параметров нажмите кнопку «Apply».

#### **12. Просмотр log-файла (View Log)**

#### **View log file**

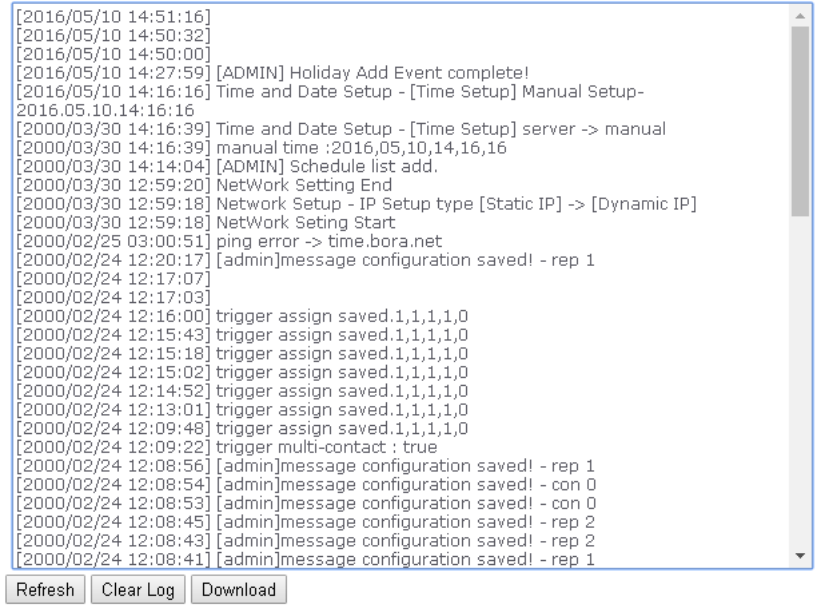

Все изменения параметров работы, смена ПО и т.д. сохраняется в log-файле. Записи отображаются в окне «Viev log file» с указанием даты и времени внесенных изменений.

- Для обновления записей log-файла нажмите кнопку «Refresh».
- Чтобы удалить записи из log-файла нажмите кнопку «Clear Log».

#### **13. Обновление программного обеспечения (Upgrade System)**

#### **System Upgrade**

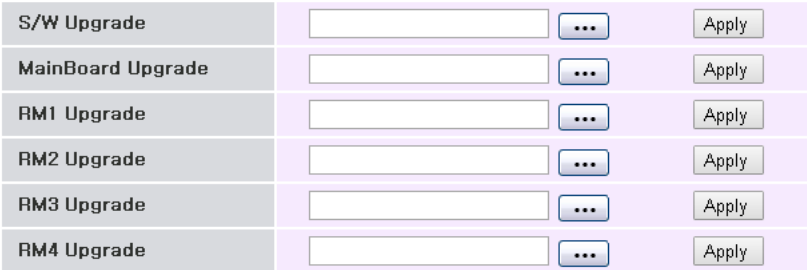

При наличии новых версий программного обеспечения может быть выполнено обновление системы. По отдельности может быть обновлено основное программное обеспечение ARM-911A, прошивка основной платы и программное обеспечение микрофонных панелей.

- Нажмите кнопку «•••». В появившемся окне укажите путь к файлу прошивки.
- Нажмите кнопку «Apply» для запуска процесса обновления программного обеспечения.

#### **14. Перезагрузка (Restart System)**

#### **Restart Mode: Restart System**

Apply

Для перезагрузки ARM-911A на вкладке «Restart System» нажмите кнопку «Apply». Процесс перезагрузки занимает около 30 секунд.

#### **15. Восстановление заводских настроек (Factory Set System)**

**Restart Mode: Factory set System** 

Apply

Для восстановления заводских настроек нажмите кнопку «Apply». Все изменения, внесенные пользователем, будут удалены.

#### **9. Изменение пароля (Password Change)**

#### **Password Change**

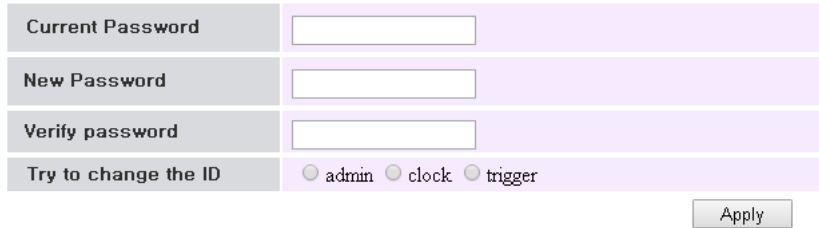

Эта страница позволяет изменить пароль. Рекомендуется заменить стандартный пароль в целях безопасности. Для замены текущего пароля на новый:

- Введите действующий пароль в окно «Current Password» (по умолчанию пароль $-$  «1»).
- В окно «New Password» введите новый пароль.
- Подтвердите новый пароль в окне «Verify password».
- Нажмите кнопку «Apply» для принятия изменений.

Можно устанавливать разные пароли для разных уровней доступа к управлению ARM-911A:

- уровень доступа "admin" для управления всеми функциями и режимами
- уровень доступа "clock" для управления недельным таймером
- уровень доступа "trigger" для управления воспроизведением сообщений

Блок-схема устройства

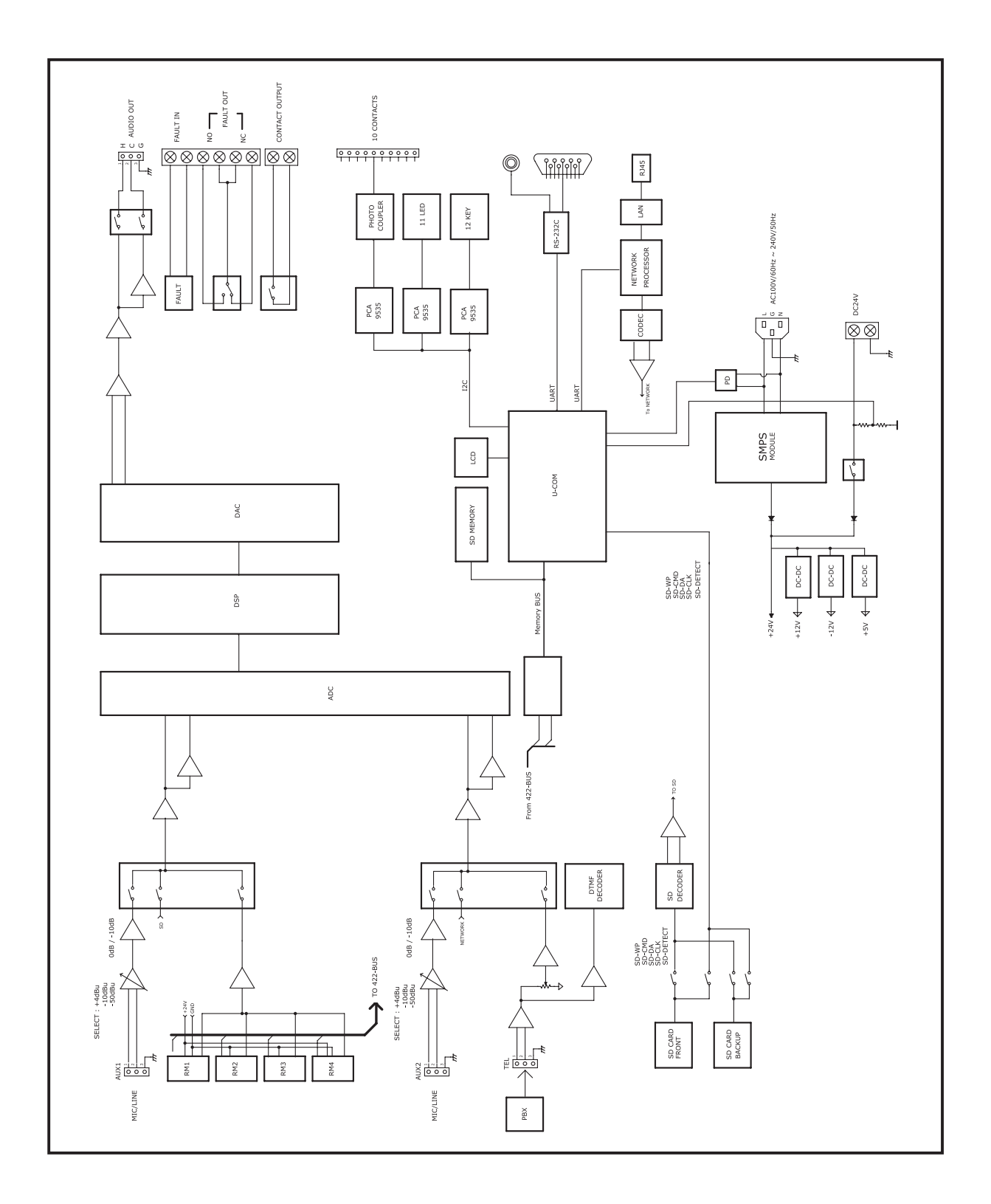

# Технические характеристики

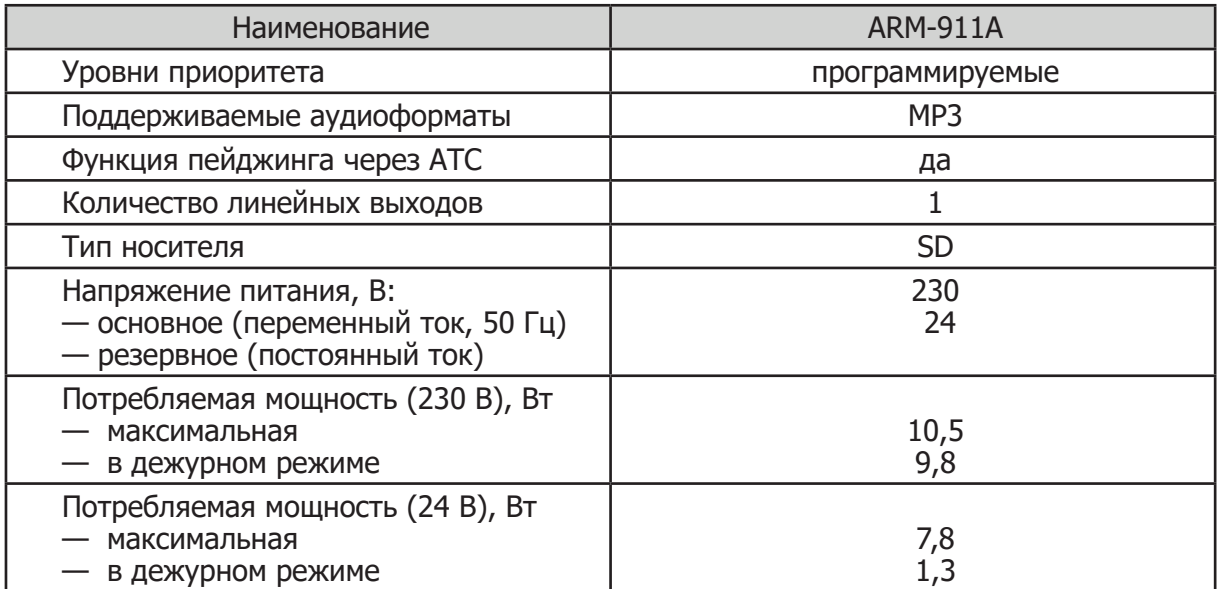

# Массогабаритные характеристики

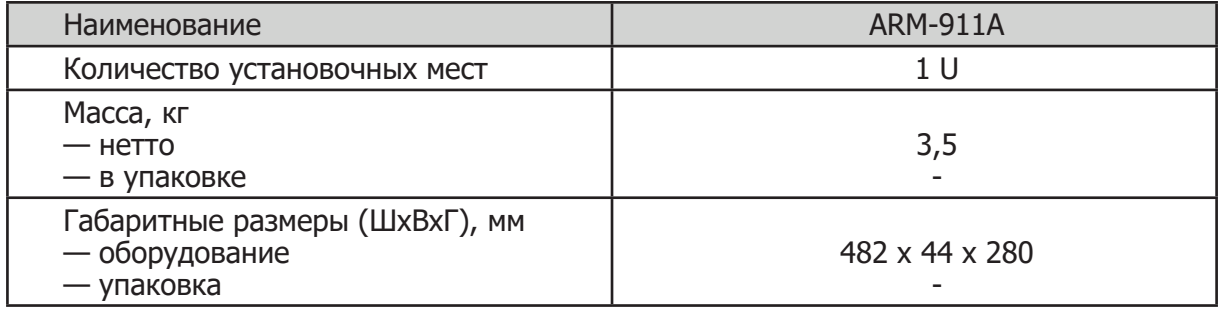

\* Внешний вид и технические характеристики устройства могут быть изменены производителем без предварительного уведомления.

# Внешний вид и габариты

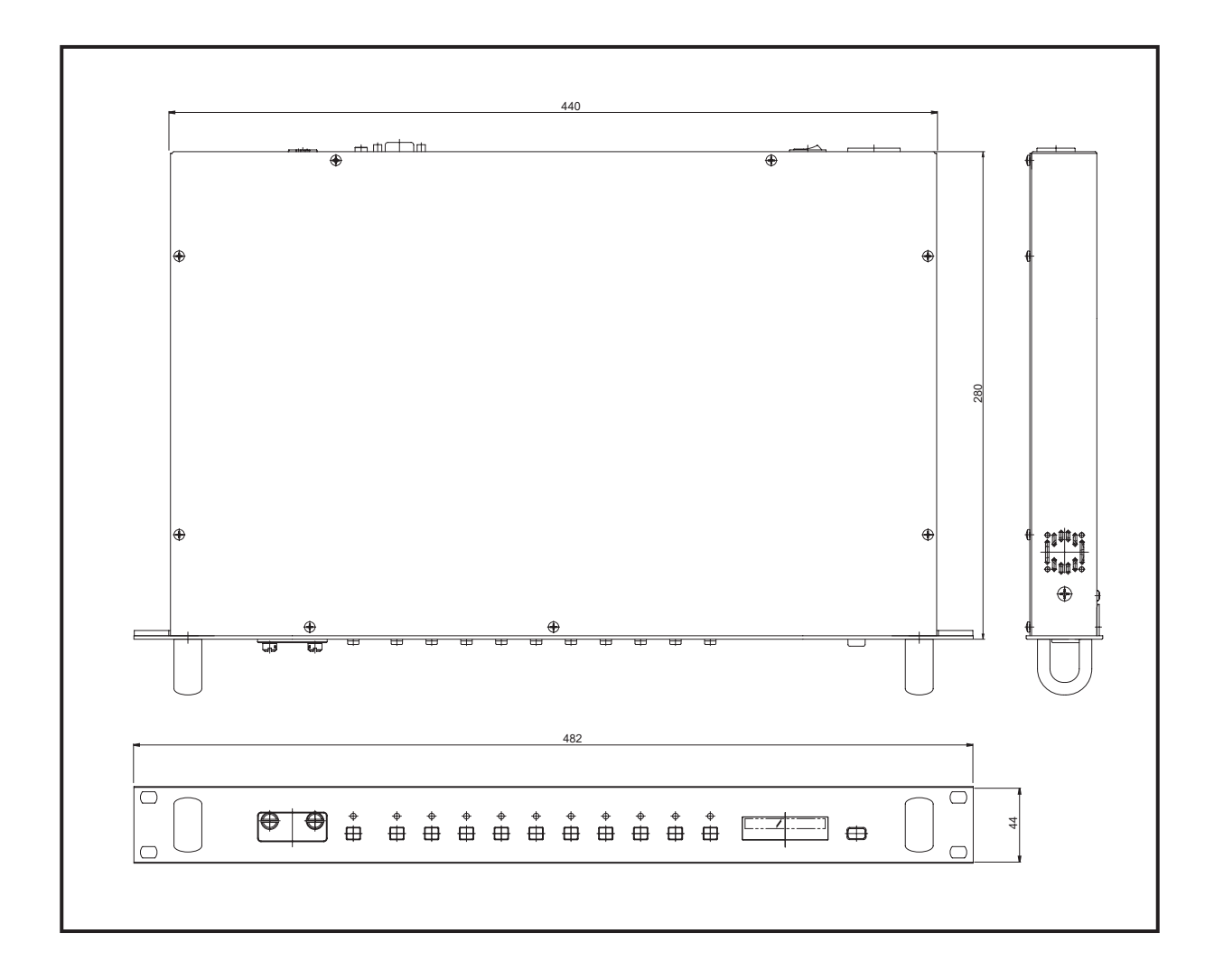

# Сертификаты

Оборудование имеет все необходимые сертификаты. Подробную информацию вы можете получить на официальном сайте дистрибьютора.

### Наименование и адрес производителя

**Inter-M Corp.** 653-5 BANGHAK-DONG, DOBONG-KU, SEOUL, KOREA

# Гарантия и сервисное обслуживание

- Гарантия действительна в течение 12 месяцев с момента продажи устройства.
- Гарантийные обязательства не распространяются на изделия, вышедшие из строя по вине потребителя или имеющие следы задымления, механические повреждения или повреждения входных цепей, подвергшиеся воздействию химических веществ, самостоятельному ремонту и неправильной эксплуатации.
- Средний срок службы: 12 лет.

Для сервисного обслуживания обращайтесь только в сервисные центры представителей производителя. Сервисное обслуживание требуется в случаях неисправности, механического повреждения изделия или силового кабеля, попадания внутрь жидкости или посторонних металлических предметов.

# Маркировка

Вся необходимая информация (условное обозначение, торговая марка изготовителя, серийный номер, знак обращения на рынке, дата изготовления, степень защиты оболочкой) нанесена на заднюю панель изделия (этикетку). Дата изготовления указана в первых четырех цифрах серийного номера.

Степень защиты оболочкой: IP20.

**Наименование изделия:** Блок автоматическоготревожного оповещения ARM-911A

**Серийный номер:** \_\_\_\_\_\_\_\_\_\_\_\_\_\_\_\_\_\_\_\_\_\_\_\_\_\_\_\_\_\_\_\_\_\_\_\_\_\_\_\_\_\_\_\_\_\_\_\_\_\_\_

**Продавец:** \_\_\_\_\_\_\_\_\_\_\_\_\_\_\_\_\_\_\_\_\_\_\_\_\_\_\_\_\_\_\_\_\_\_\_\_\_\_\_\_\_\_\_\_\_\_\_\_\_\_\_

**Дата продажи:** \_\_\_\_\_\_\_\_\_\_\_\_\_\_\_\_\_\_\_\_\_\_\_\_\_\_\_\_\_\_\_\_\_\_\_\_\_\_\_\_\_\_\_\_\_\_\_\_\_\_\_